### **O'ZBEKISTON RESPUBLIKASI XALQ TA'LIMI VAZIRLIGI**

### **SAMARQAND XALQ TA'LIMI XODIMLARINI QAYTA TAYYORLASH VA ULARNING MALAKASINI OSHIRISH HUDUDIY MARKAZI**

### **ANIQ VA TABIIY FANLAR METODIKASI KAFEDRASI**

**Oqnazarov T. J.**

# *MICROSOFT WINDOWS OPERATSION TIZIMI BILAN ISHLASH ASOSLARI*

*Uslubiy ko'rsatma (Umumta'lim maktablari informatika fani o'qituvchilari uchun)*

**Samarqand – 2020 yil**

*Oqnazarov T.J. Microsoft Windows operatsion tizimi bilan ishlash asoslari. Uslubiy ko'rsatma. - SamXTXQTMOHM, Samarqand, 2020 yil. – 24 bet.*

**Taqrizchilar:**

*J.Mannabov*, *SamXTXQTMOHM «Aniq va tabiiy fanlar metodikasi» kafedrasi o'qituvchisi.*

*A.Abdullayev, SamDU «Ta'limda komputer texnologiyalari» kafedrasi dotsenti.*

*Uslubiy ko'rsatma «Informatika va informatsion texnologiya» kursi bo'yicha talabalarni zamonaviy informatikani nazariy va amaliy asoslari bilan tanishtirish uchun mo'ljallangan. Ko'p yillik kuzatish va tajribalar shuni ko'rsatdiki talabalar va mustaqil o'rganuvchilar kompyuterda biror ishni bajarish yoki birorta masalani yechishi jarayonida ixtiyoriy elementar narsani bilmasligi sababli to'xtab qolishadi. Shuning uchun dastlabki ko'nikmalarni hosil qilish uchun amaliy labaratoriya topshiriqlari shaklida masalalarni shunday bayon qildikki, ularni izchillik bilan bosqichma-bosqich bajargan o'quvchiga qiyinchilik tug'ilmaydi va bu ko'nikmalar unga boshqa masalalarni yechishiga ham yordam beradi. Ushbu uslubiy ko'rsatma Windows XP operatsion tizimi haqida ma'lumotlar va labaratoriya mashg'ulotlarini qamrab olgan.*

© **Samarqand - 2020 yil**

## **WINDOWS XR OPERATSION SISTEMASI.**

### **Umumiy ma'lumotlar. Ekran. Oyna tushunchasi. Sichqoncha bilan bajariladigan amallar.**

**Operatsion tizim** - bu maxsus bir dastur. Bu dastur asosiy vazifasi - kompyuter ishini boshqarish, kompyuter va foydalanuvchi o'rtasida muloqotni o'rnatish, tashqi qurilmalar ishlash holatlarini sozlash va ular bilan muloqotni o'rnatish, har xil dasturlarni ishga tushirish va ular ishlash holatlarini ta'minlash. Operatsion tizimlardan eng taniqlilari bu **Microsoft** firmasining MS-DOS va Windows dasturlari, **Apple** firmasining Macintosh dasturi, Unix va Linux dasturlari.

 Dunyoning 70% kompyuterlari **Microsoft** korporatsiyasi tomonidan yaratilgan operatsion tizimlar bilan jihozlangan. Bulardan 1981 yilda yaratilgan - MS-DOS dasturi, 1991 yilda yaratilgan - Windows 3,1 dasturi, 1995 yilda yaratilgan - Windows 95 dasturi, 1998 yilda yaratilgan - Windows 98 dasturi, 2000 yilda yaratilgan - Windows 2000 dasturi, 2001 yilda yaratilgan - Windows Millennium Edition va Windows XP dasturlari. Windows dasturning taniqli bo'lishining asosiy sababi bu - ish jarayoni soddaligi, ko'p vazifali rejim, bir xil ishlash interfeysi va boshqa qulayliklar. Boshqa operatsion tizimlarga o'xshab Windows dasturi ham kompyuter xotirasiga kompyuter yoqilish vaqtda avtomatik ravishda yuklanadi.

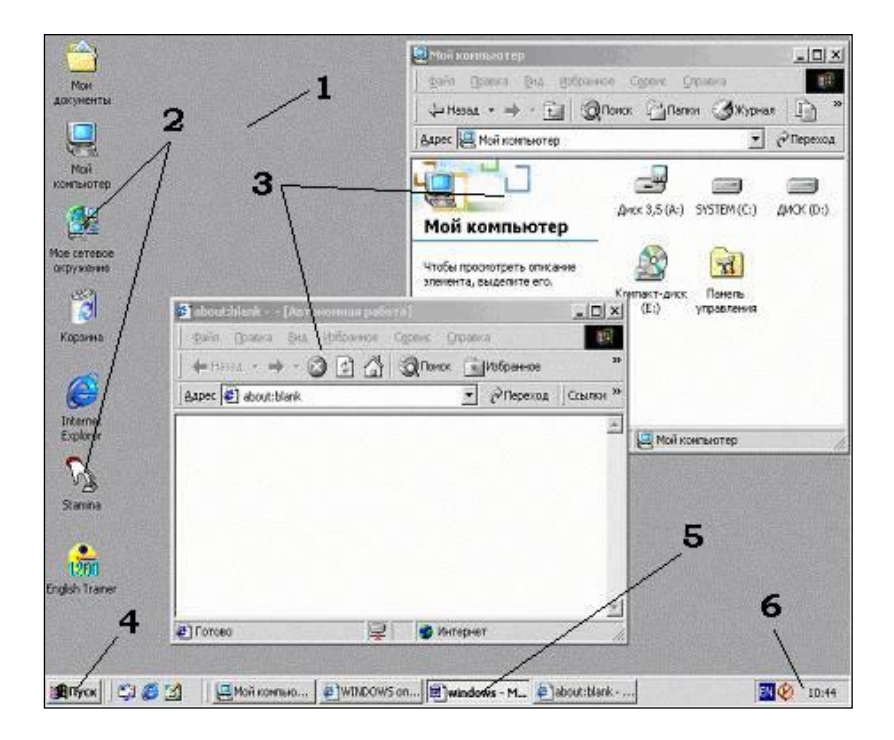

 Windows yuklangandan keyin ekranning asosiy ko'rinish havola kilinadi. Ekranning asosiy qismlari:

1 - **ISH STOL** - ekranning bo'sh sohasi, uning ichida har xil dasturlar o'zining oynasida bajariladi

2 - **PAPKA va YORLIKLAR** - har xil dasturlar va fayllar belgilari, ular yordamida shu dasturlar ishga tushiriladi yoki shu fayllar ochiladi

3 - **DASTUR OYNALARI** - dastur bajariladigan oyna

4 - **PUSK MENYUSI** - (WINDOWS ning asosiy buyruqlari joylashgan menyusi, ular yordamida Windows ustidan har xil amallarni bajarishimiz mumkin

5 - **VAZIFALAR SATRI** - aktiv dasturlar va fayllar nomlarni ko'rsatuvchi tugmalar joylashadi va ulardan yordamida bittasidan boshqasiga tezkor o'tish taminlanadi

6 - **KO'RSATKICHLAR SOHASI** - vaqt va kun haqida ma'lumotlar, klaviatura, til standarti, tovush balandligi, printer, ekran va boshqa qurilmalar hamda har xil dastur belgilari joylashadi, ular yordamida shu qurilmalar xususiyatlarini yoki shu dasturlar ishlash holatlarini o'zgartirishimiz mumkin.

 Windows dasturida hamma dastur, papka va fayllar alohida o'zining oynasida bajariladi. Oyna - bu ekranning chegaralgan to'rtburchak sohasi.

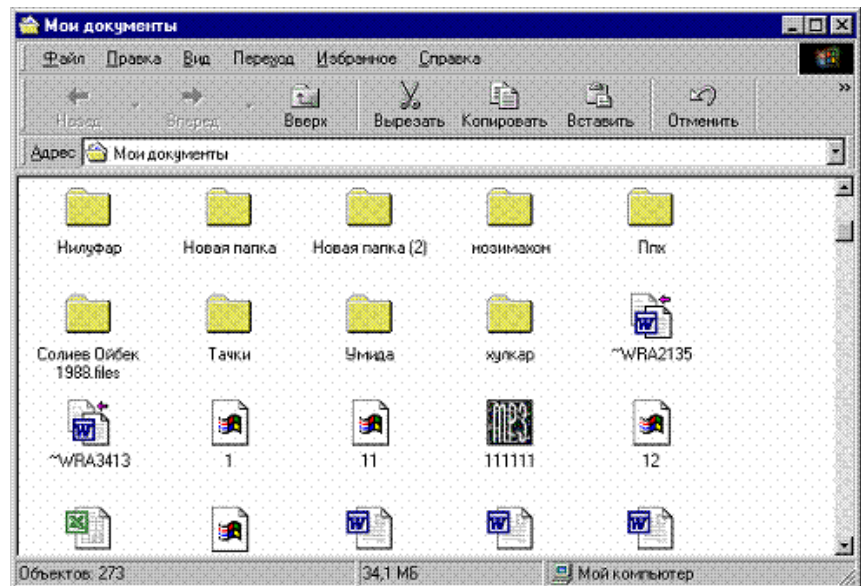

Oynaning asosiy qismlari:

**NOM SATRI** -oynaning eng yuqoridagi qismi. Bu satrda dastur belgisi, fayl nomi va dastur nomi, oynaning uchta asosiy tugmalari joylashgan bo'ladi. Shu satrga sichqoncha bilan bosib turib, harakatlantirsak, u holda oynani ekranda joyini o'zgartirish mumkin.

**MENYU SATRI** - oynaning bu satri asosan nom satri tagida joylashadi va shu satr yordamida dasturning hamma buyruqlari bilan ishlashimiz mumkin, chunki bu satrda hamma buyruqlar saralanib guruhlarga bo'lingan.

**YORDAMCHI KUROLLAR (ASBOBLAR) TUGMALARI SATRI** oynaning uchinchi satri bo'lib bu satrda yordamchi kurollar (asboblar) tugmalari joylashgan, ular yordamida dasturning har xil asosiy va ko'p ishlatiladigan buyruqlarni tezkor bajarishimiz mumkin.

**ISH SOHASI** - oynaning asosiy qismi bo'lib uning ichida dastur bajariladi va ma'lumotlar ko'rsatiladi.

**MA'LUMOTLAR SATRI** - oynaning eng pastki satri. Bu satrda har xil qo'shimcha ma'lumotlar ko'rsatiladi

**OYNA CHEGARALARI** - oynaning turt tomonida joylashgan kalinchizikli sohalar. Ularni sichqoncha yordamida bosib turib siljitsak natijada oynani hajmini o'zgaradi (cho'ziladi, kattalashadi yoki kichkinalashadi).

**KO'RIB CHIQISH CHIZGICHLARI** - oynaning o'ng va pastki qismlarda joylashgan sohalar. Ular yordamida oyna ichidagi ma'lumotlarni to'liq ko'rib chiqish mumkin., buning uchun shu sohalardagi ustki yoki pastki, chap yoki ung tomondagi strelkalarni bosish kerak yoki shu sohalarda joylashgan to'rtburchak ko'rsatkichni kuzg'altirish kerak.

 Oynaning nom satrida joylashgan asosiy uchta tugmasi yordamida biz shu oynaning umumiy ko'rinishini o'zgartirishimiz mumkin. Oyna 3 xil ko'rinishda bo'lishi mumkin: kattalashtirilgan, normallashtirilgan va kichkinalashtirilgan. Tugmalar esa 4 xil ko'rinishida bo'lishi mumkin.

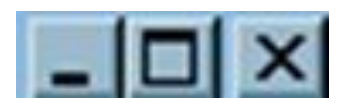

*1 - Kichiklashtirish (Свернуть)* - Oynaga mos tugma vazifalar satrida qoldirib, ekrandan olib tashlash. Shu tugmaga bosganimizda oyna yana o'zining oldingi holatga o'tadi.

*2 a - Kattalashtirish (Развернуть)* - Oynani butun ekran hajmdagi holatga o'tkazish.

*2 b - Normallashtirish (Нормализовать)* - Oynani o'rtacha hajmdagi holatga o'tkazish

*3 - Berkitish (Закрыть)* - Oynani berkitish, vazifalar satri va ekrandan olib tashlash.

 Windowsda matn kiritishdan tashqari qolgan amallarni barchasini sichqoncha yordamida bajarishimiz mumkin. Sichoncha yordamida bajariladigan harakatlar:

bittali bosish yoki tanlash - sichqonchaning chap tugmasini bir marta bosib quyvorish,

ikkitali bosish yoki ochish - sichqonchani chap tugmasini ikki marta ketma-ket ravishda bosib quyvorish.

Kontekst (yordamchi) menyusini chiqarish - sichqonchani o'ng tugmasini bir marta bosib quyvorish.

Ko'chirib olish yoki siljitish - sichqonchani chap tugmasini bosib quyvormasdan joyidan qo'zg'altirish.

 Yordamchi qurollar tugmalaridan tashqari Windows ning sichqoncha bilan ishlash uchun mo'jallangan o'zining oyna muloqot elementlari ham mavjud.

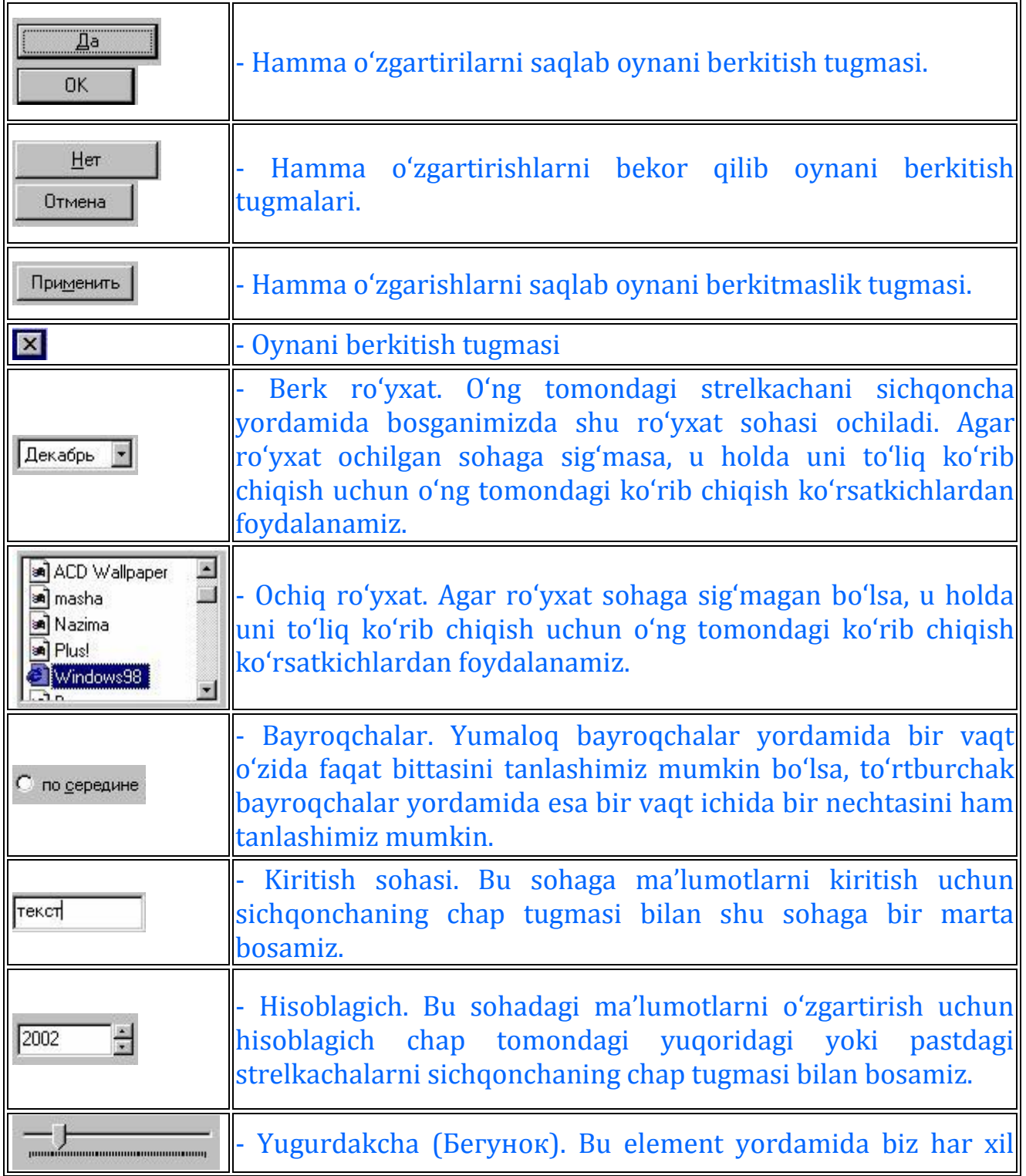

Oynalarning muloqot elementlari:

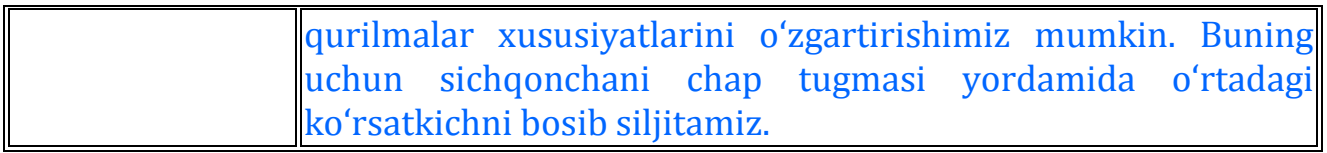

WINDOWS ish stolida papka yorliklar va har xil maxsus belgilar joylashadi. **PAPKA** -bu so'z bilan nomlangan diskdagi ma'lumotlar sohasi, uning ichida boshqa papka va fayllar joylanishi mumkin. Bu sohada fayl va boshqa papkalar saqlanishi mumkin. **YORLIQ** - bu diskda joylashgan fayl yoki dasturgacha yo'llanma. Bu yo'llanmaga sichqoncha bilan ikkitali bosish yordamida kirsak, kompyuter yo'llanmaga mos fayl yoki dasturni ochib beradi. Bitta fayl yoki dastur bir nechta yorliqlarga ega bo'lishi mumkin. Maxsus yoki ish stolninng asosiy papkalar - bu Windows dastur ustidan har xil amallarni bajaruvchi maxsus dasturlarga yo'llanma. Ular qo'yidagicha:

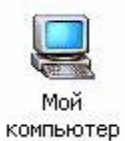

компьютер - **МОЙ КОМПЮТЕР** - maxsus papka yordamida sizning kompyuteringizda joylashgan disklar, papkalar va ular ichidagi fayllarni ko'rish va ular bilan ishlashga (har xil amallar bajarish) imkoniyat yaratadi.

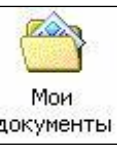

документы - **МОИ ДОКУМЕНТЫ** - maxsus papkada ish jarayonida foydalanuvchi tomonidan yaratilgan matn, rasm, jadval va boshqa fayllar saqlanadi. Bu belgi yordamida esa shu papkaga tezkor o'tishimiz mumkin va ular bilan ishlash imkoniyat yaratiladi).

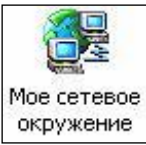

- **СЕТЕВОЕ ОКРУЖЕНИЕ** - maxsus papka yordamida sizning kompyuteringizga tarmoqga ulangan kompyuterlardagi fayl, papka va disklar bilan ishlashga imkoniyat yaratadi.

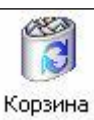

Корзина - **КОРЗИНА** - maxsus papkada yaqinda o'chirilgan fayl va papkalarni ro'yxati joylashadi. Bu belgi yordamida esa shu papkaga tezkor o'tishingiz va ro'yxat yordamida ularni qayta joyiga tiklashingiz mumkin bo'ladi.

 Windowsning maxsus papkalar qo'yidagi qismlardan iborat: *Nom satri, Menyu satri, Yordamchi qurollar tugmalari satri, Ish soha, Ma'lumotlar*  *satri, Oyna chegaralari va Ko'rib chiqish chizgichlari.* Ushbu papkalarning hammasida yordamchi kurollar (asboblar) tugmalari satri bir xil bo'lib ular yordamida biz eng asosiy amallar va harakatlarni bajarishimiz mumkin. Shu tugmalar bilan yaqinrok tanishaylik.

岳 œ ÷ a 63 m  $\times$  $\Rightarrow$ 面 Вверх Поиск Папки Журнал Назад Bnepeg Перемести... Копировать в *<u>Чдалить</u>* 

1. **НАЗАД** - oynaning oldingi ko'riniga o'tish

2. **ВПЕРЕД** - oynaning keyingi ko'rinishiga o'tish

3. **ВВЕРХ** - yuqoridagi papkaga chiqish

4. **ПОИСК** - fayl, papka, kompyuterni, Internet sahifani qidirish

5. **ПАПКИ** - ish sohani chap tomondagi qismda papkalar ro'yxatini ko'rsatish yoki ko'rsatmaslik

6. **ЖУРНАЛ** - ish sohani chap tamondagi qismda oxirgi ochilgan va ko'rilgan internet sahifalar ro'yxatini ko'rsatish yoki ko'rsatmaslik

7. **ПЕРЕМЕСТИТЬ В** - tanlangan ob'ektni boshqa joyga ko'chirib olish

8. **КОПИРОВАТЬ В** - tanlangan ob'ekt nusxasini boshqa siz ko'rsatgan joyga ko'chirib olish

9. **УДАЛИТЬ** - tanlangan ob'ektni o'chirish

 **МОЙ КОМПЮТЕР** Windowsning maxsus pakalaridan asosiy bo'lib u yordamida biz hohlagan diskda joylashgan papka va fayllar bilan ishlashimiz mumkin. Ushbu papkani ochganimizdan keyin biz uning oynasida qo'yidagi belgilarni ko'rishingiz mumkin. Bulardan

- *yumshok disketalar belgisi*. Ushbu belgi yordamida biz disketalardagi ma'lumotlarni ko'rishimiz va ularni o'qishimiz mumkin.

- *qattiq disklar*. Ushbu belgi yordamida biz qattiq disklardagi (vinchesterlardagi) ma'lumotlarni ko'rishimiz va ularni o'qishimiz mumkin. Ushbu disklar kompyuterning ichida joylashadi va ular doimiy xotira ham deb nomlanadi.

- *kompakt disklar*. Ushbu belgi yordamida biz kompakt (lazerli) disklardagi ma'lumotlarni ko'rishimiz va ularni o'qishimiz mumkin.

- *papkalar (kataloglar)*. Ushbu belgi yordamida biz yumshok, qattiq yoki kompakt disklardagi ma'lumotlarni saralaymiz. Har bir papka ichida boshqa papkalar yoki fayllar joylanishi mumkin. Papkani ochib ularni ko'rishimiz va o'qishimiz mumkin.

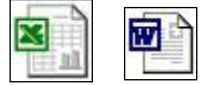

- belgilari bilan esa har xil *fayllar* belgilanadi.

 MOY KOMPYUTER ning ish sohasiga sichqoncha bilan ko'rsatib bir marta o'ng tugma bilan bosganimizda kontekstli menyu hosil qilinadi.

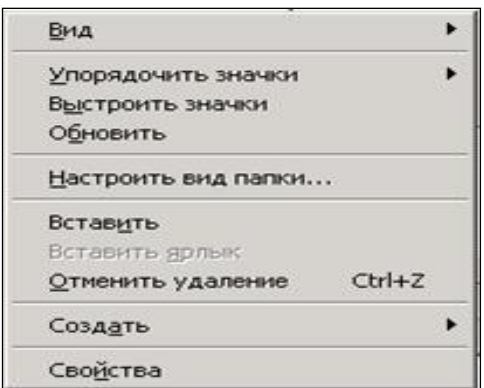

 Shu kontekst menyu orqali biz qo'yidagi amallarni bajarishimiz mumkin.

**ВИД** - oynadagi belgilar ko'rinishini o'zgartirish (katta belgilar, kichik belgilar, ro'yxat ko'rinishida, jadval ko'rinishida yoki eskiz ko'rinishida)

**УПОРЯДОЧИТЬ ЗНАЧКИ** - oynadagi belgilarni saralash (nomi bo'yicha, turi bo'yicha, hajmi bo'yicha, yaratilgan kuni bo'yicha yoki avtomatik ravishda)

**ВЫСТРОИТЬ ЗНАЧКИ** - oynadagi belgilarni ekranda tartiblash.

**ОБНОВИТЬ** - oynadagi ma'lumotlarni va o'zgarishlarni yangilash.

**НАСТРОИТЬ ВИД ПАПКИ** - oynaning tashqi ko'rinishini (orqa rangni, izohni, matn turini, uning rangini va ishlash holatlarini) sozlash.

**ВСТАТИТЬ** - xotirada joylashgan ob'ektni shu oynaga qo'yish.

**ВСТАВИТЬ ЯРЛЫК** - xotirada joylashgan ob'ektgacha yorliqni shu oynaga qo'yish.

**ОТМЕНИТЬ** - oxirgi harakatni bekor qilish.

**СОЗДАТЬ** - shu oynada yangi papka, yorliq yoki har xil yangi faylni yaratish.

**СВОЙСТВА** - tanlangan disk, papka, fayl yoki yorliqning xususiyatlarini ko'rish.

## **1- laboratoriya ishi**

**Mavzu:** Windows ishchi stolining tuzilishi. Papka (Jild) oynasining tuzilishi. Diolog oynasining tuzilishi.

**Maqsad:** Windowsning asosiy elementlari bilan ishlash ko'nikmalarini hosil qilish.

**Topshiriq:**

1. Windowsning ishchi oynasi qanday ataladi? (Windowsning asosiy ishchi oynasini **Ish stoli** (Рабочий стол) deyiladi).

2. Belgi (Значок) deb nimaga aytiladi? (Belgi – ob'ekt haqida aniqroq tasavvur beruvchi narsa).

3. Windowsning ish stoli qanday asosiy boshqaruv elementlaridan iborat? (**Пуск** tugmasi va **Vazifalar paneli** (**Панель задач**)).

4. **Пуск** tugmasi qayerda joylashgan? (**Пуск** tugmasi odatda ekranning pastki chap burchagida joylashgan bo'ladi).

5. **Пуск** tugmasi qanday asosiy bo'limlardan iborat? (Программы; Документы; Настройка; Поиск; Справка; Выполнить; Завершение работы).

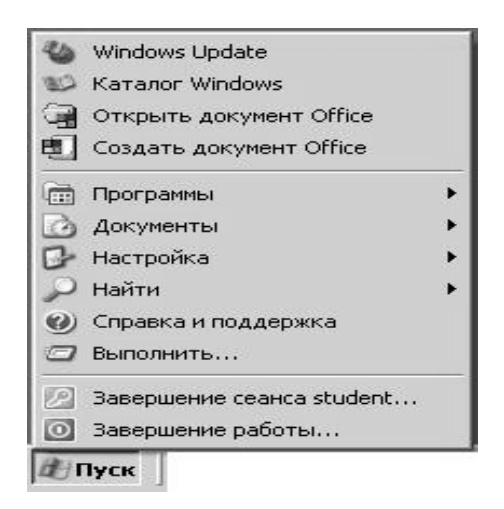

6. **Vazifalar paneli** kayerda joylashgan? (Odatda bu ekranning pastki qismida joylashgan gorizontal qator bo'lib, undan chapda Пуск tugmasi joylashgan).

> ∄∏уск 即 曝送 13:25

7. Indikatsiya paneli qayerda joylashgan? (Indikatsiya paneli Vazifalar panelini o'ng tomonida joylashgan bo'lib, unda ko'p foydalanishga to'g'ri keladigan asosiy indikatorlar belgilari joylashgan bo'ladi. Masalan bu yerda vaqtni ko'rsatuvchi indikator joylashgan bo'ladi.

**NU 吸送 13:25** 

8. Kontekstli menyu nima? (Kontekstli menyu – bu ob'ekt ustida bajariluvchi buyruqlarni o'zida saqlovchi boshqaruv elementi).

9. Darcha (oyna) nima? (Darcha – Windowsning asosiy ob'ekti). Darchaning qanaqa turlari mavjud? (Papkalar darchasi; ilova darchasi; Dialog darchasi; ma'lumotlar sistemasi darchasi).

10. Мои документы darchasini oching. (Belgi ustida sichqonchani ikki marta ketma-ket bosish).

11. Nom qatori qayerda joylashgan?

12. Darcha o'lchamlarini qanday o'zgartirish mumkin? (Darcha o'lchamlarini sichqoncha chap tugmasini darchaning chetiga bosib quyib yubormasdan tortib o'zgartirish mumkin).

13. Darchani yopadigan tugmacha kayerda joylashgan? (Darchani yopadigan tugmacha darchaning yuqori o'ng burchagida joylashgan bo'lib, sichqoncha bilan bir marta bosish darchani yopadi  $\mathbb{Z}$ .

14. Darcha o'lchamlarini o'zgartiradigan tugmacha qayerda joylashgan (Darcha o'lchamlarini o'zgartiradigan tugmacha darchaning yuqori o'ng burchagida joylashgan bo'lib, sichqoncha bilan bir marta bosish darchani butun ekran bo'yicha kattalashtiradi **.** Bundan so'ng tugmacha darchani oldingi holatga qaytaruvchi tugmacha bilan almashinadi.  $\Box$ ).

15. Darchani yig'iq holatga keltiruvchi tugmacha kayerda joylashgan? (Darchani yig'iq holatga keltiruvchi tugmacha darchaning yuqori o'ng burchagida joylashgan bo'lib, sichqoncha bilan bir marta bosish darchani yig'ib quyyadi, lekin bunda darcha yopilmaydi . Bunda masalalar panelida darchani yana avvalgi holatiga qaytaruvchi tugmacha qoladi).

16. Menyu qatorida nima joylashgan? (Menyu qatori darchaning Vuqori qismida joylashgan <sup>pağn</sup> Doabka Bula Berabka

17. Darchaning holat qatori qayerda joylashgan? (Darchaning eng quyi qismida).

> $CTD. 6$ Разд 1  $6/18$

18. Darchani ko'rish chizg'ichlari qayerda joylashgan? (Darchani ko'rish chizg'ichlari gorizontal va vertikal yo'lakchalar bo'lib, unda harakatlanuvchi yugurdakcha mavjud).

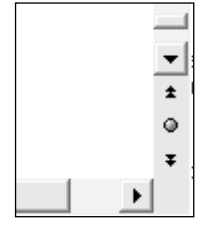

## **Papka darchasi:**

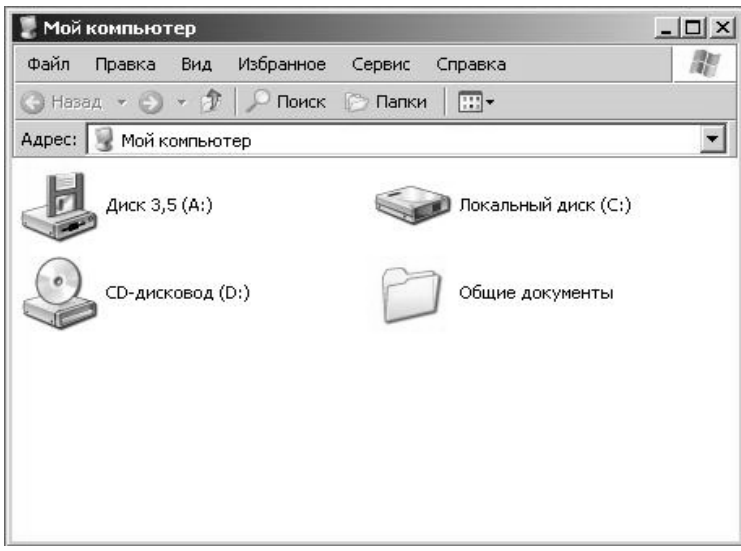

19. Sichqonchani Свойства dialog darchasini oching (Пуск – Настройка – Панель управления – Мышь). Nom qatori nega kerak? (Dialog darchasi xuddi Papkalar darchasi kabi nom qatoriga ega bo'lib, bu darchani nomini bildiradi va sichqoncha yordamida ekran bo'ylab surish mumkin).

Свойства: Мышь

 $||2||x||$ 

20. Darchani yopish tugmasi nimaga xizmat qiladi? (Darchani yopish tugmasi diolog darchasini bajarilgan o'zgarishlarni saqlamasdan yopish uchun xizmat qiladi. Agar o'zgarishlarni saqlash kerak bo'lsa diolog darchasini boshqa maxsus buyruqlar yordamida yopamiz).

21. Diolog darchasini bo'limlari nima? (Bular diolog darchasi alohida varaqlari bo'lib, har birini nomi yozilgan bo'ladi. Ularni ochish uchun sichqoncha bilan bir marta bosish yetarli.).

### **Dialog darchasi:**

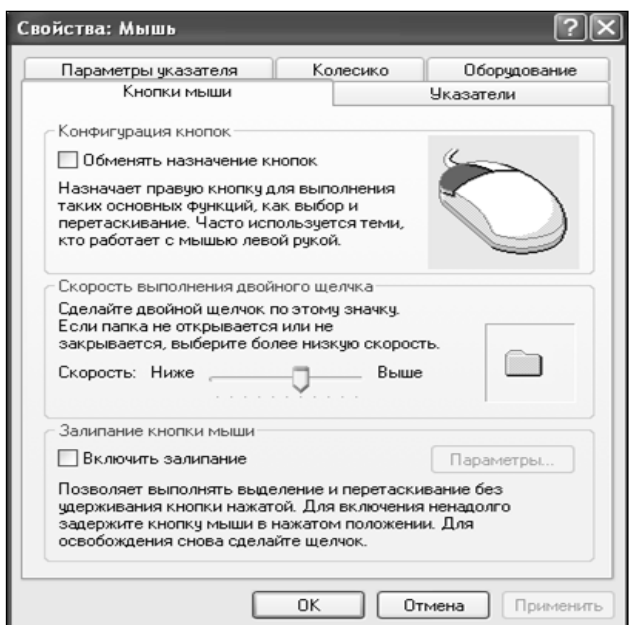

## **2-laboratoriya ishi Mavzu: Darchalar bilan ishlash.**

**Maqsad:** Darchalar bilan ishlash ko'nikmalarini hosil qilish. **Topshiriq:**

1. **Bloknot** dasturini ishga tushiring (Пуск – Программы – Стандартные – Блокнот).

2. Darchani ekran bo'ylab kattalashtiring (Darchaning yuqori o'ng burchagidagi maxsus tugmani bosing  $\boxed{2}$ ).

3. **Bloknot** dasturi darchasini avvalgi holatiga qaytaring (buning uchun darchaning yuqori o'ng burchagidagi maxsus tugmani bosing).

4. Darchani yig'iq holatga keltiring (maxsus tugmachani bosing . Masalalar panelida darchaning maxsus tugmasi qoladi).

5. Darchani avvalgi holatini tiklang (masalalar panelida darchani tez avvalgi holatiga qaytaruvchi maxsus tugmacha qoladi  $\Box$ ).

6. Darchani o'lchamini kichiklashtiring (sichqonchani darchani chegarasiga quyib tortish yo'li bilan darcha o'lchamini kichiklashtiring).

7. Darchani o'lchamini kattalashtiring (sichqonchani darchani chegarasiga quyib tortish yo'li bilan darcha o'lchamini kattalashtiring).

8. Dastur darchasini ekranning chap tomoniga o'tkazing (sichqoncha ko'rsatkichini nom satri ustiga quyib, chap tugmani bosib quyvormasdan kerakli joyga suring).

9. **Moy kompyuter** darchasini oching (Ishchi stoldagi Moy kompyuter yorlig'ini sichqoncha yordamida ikki marta bosing).

10. Darchani ekran bo'ylab kattalashtiring, darchani yig'iq holatga keltiring, darcha o'lchamlarini o'zgartiring.

11. Qaysi darcha faolligini aniqlang (nom qatori yorqinroq bo'lib turgan darcha shu payt faol bo'lib hisoblanadi).

12. Ishchi stolda ikkita darchani shunday yonma-yon quyinki ikkalasi birdaniga ko'rinib tursin.

13. **Bloknot** dasturini yoping(maxsus tugmachani bosing ).

14. **Kalkulyator** dasturini oching (Пуск – Программы – Стандартные – Калькулятор).

15. **Kalkulyator** dasturini o'ng yuqori burchakka suring.

16. **Мой компьютер** dasturini ekranning chap quyi qismiga joylashtiring.

17. **Мои документы** papkasi darchasini oching (Ishchi stoldagi « Мои документы » yorlig'ini sichqoncha bilan ikki marta bosing).

18. Ishchi stoldagi barcha ochiq darchalarni **okna kaskadom** holatiga o'tkazing (sichqonchani o'ng tugmasini Masalalar panelining ochiq joyiga quyib bosing va hosil bo'lgan kontekstli menyudan **Okna kaskadomni** tanlang). Boshqacha usullarini ham mustaqil bajarib ko'ring.

19. Ishchi stolni ochiq darchalardan xoli qilish (sichqonchani o'ng tugmasini Masalalar panelining ochiq joyiga quyib bosing va hosil bo'lgan kontekstli menyudan **Показать Рабочий столni** tanlang).

20. Barcha darchalarni yoping (sichqonchani o'ng tugmasini Masalalar panelining ochiq joyiga quyib bosing va hosil bo'lgan kontekstli menyudan **Закрытьni** tanlang).

### **3- laboratoriya ishi**

**Mavzu:** Windowsning ma'lumot sistemasi.

**Maqsad:** Windowsning ma'lumot sistemasidan foydalanishni o'rganish.

### **Topshiriq:**

1. Windowsning ma'lumot sistemasini ishga tushiring (Пуск – Справка и поддержка).

2. « Справка и поддержка » bo'limi haqidagi umumiy ma'lumotni o'qib ko'ring (Центр справки и поддержки darchasining chap tomonidagi **Основы работы в Windows** bo'limini oching, so'ngra **Советы по работе со справочной системой** bo'limini oching, bunda darchaning o'ng tomonidagi paydo bo'lgan yordamlar ruyxatidan eng oxirgisi **Общие сведения о средстве «Справка и поддержка»** ni oching va undagi ma'lumotlar bilan tanishing).

3. Центра справки и поддержки bo'lmining boshlang'ich sahifasiga qayting (darchaning yuqori qismidagi **belgisini** bosing).

4. Windows operatsion tizimida birgalikda ishlatiladigan tugmachalar haqida ma'lumotni toping (**Найти** bo'limiga «sochetaniya klavish v Windows» so'zini yozing va Enter tugmasini bosing. Qidiruv natijalari darchaning chap tomonida paydo bo'ladi, bunda **Общие сведения о сочетаниях клавиш Windows**ni toping va uni bosib Windows operatsion tizimida birgalikda ishlatiladigan tugmachalar haqida ma'lumotlar bilan tanishing).

5. Ma'lumotlar sistemasi bo'limini yoping.

## **4-laboratoriya ishi**

**Mavzu:** Boshqaruv paneli (Панель управления).

**Maqsad:** Boshqaruv paneli bilan ishlash ko'nikmalarini hosil qilish. **Topshiriq:**

1. Boshqaruv panelini oching. (Пуск – Настройка – Панель управления).

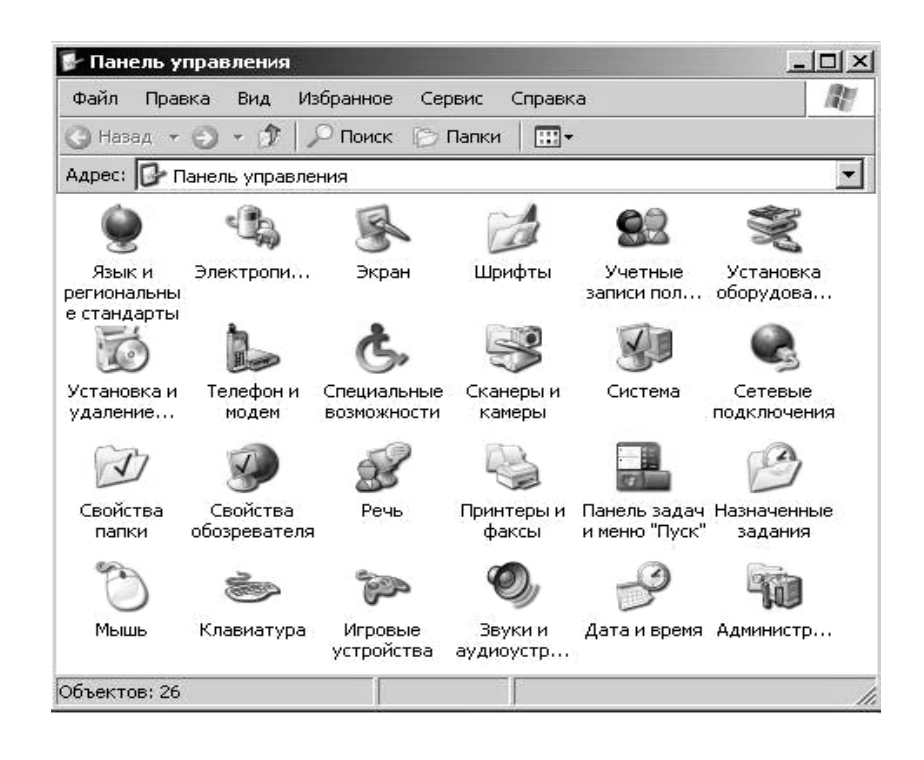

2. Sichqoncha **(мышь)** bo'limini oching (Sichqoncha bilan ikki marta bosing). Quyidagi o'zgarishlarni saqlang: a. O'ng va chap qo'lga moslashtirish. b. Sichqonchani ishlash tezligini

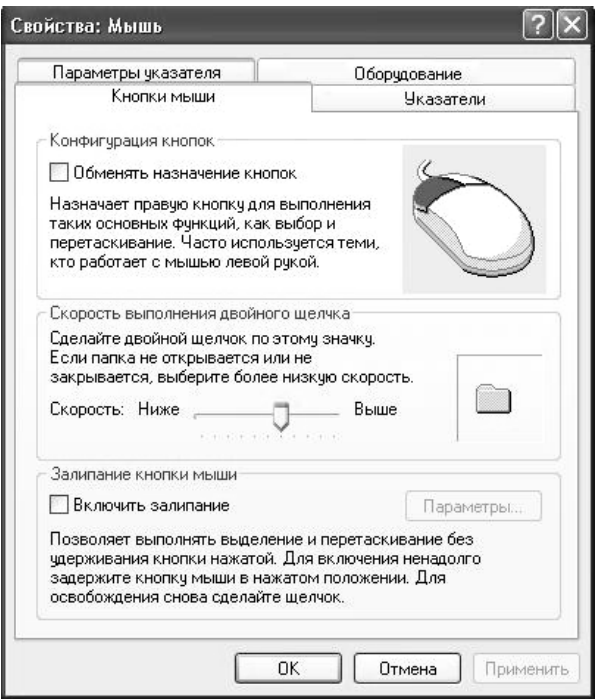

3. Ekranni sozlang. (Sichqoncha bilan ikki marta bosing):

a. Fonni o'zgartiring (ekran fonini tanlang– Применить)

b. оформление (kerakli rang sxemasini tanlang– Применить) c. zastavka (Bu harakatlanuvchi rasm bo'lib, uni hohishingiz bo'yicha tanlaysiz).

4. Sana va vaqtni o'zgartiring. (Sichqonchani ikki marta ketma-ket bosish Дата/Время ni ochadi):

a. **Дата/время** bo'limi sana va vaqtni o'zgartiruvchi uskunalarini o'z ichiga olgan bo'lib, ular yordamida sana va vaqt o'zgartiriladi.

b. **Часовой пояс** bo'limida ochilgan darchadan o'zimizga to'g'ri keladigan vaqt poyasni tanlashimiz mumkin.

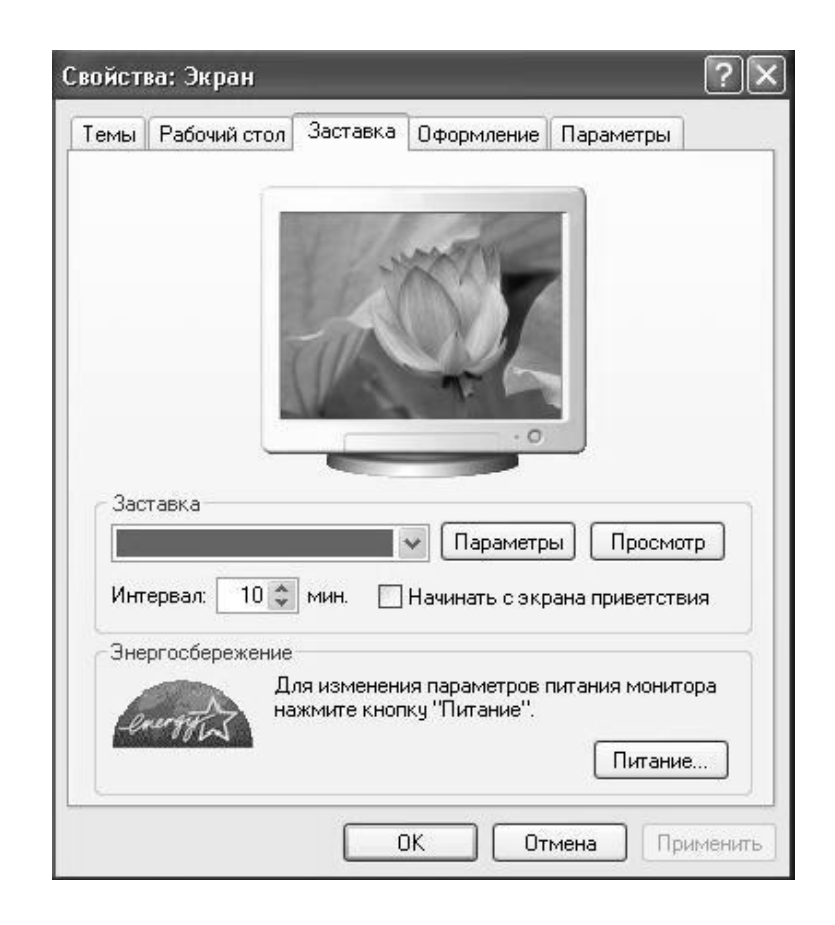

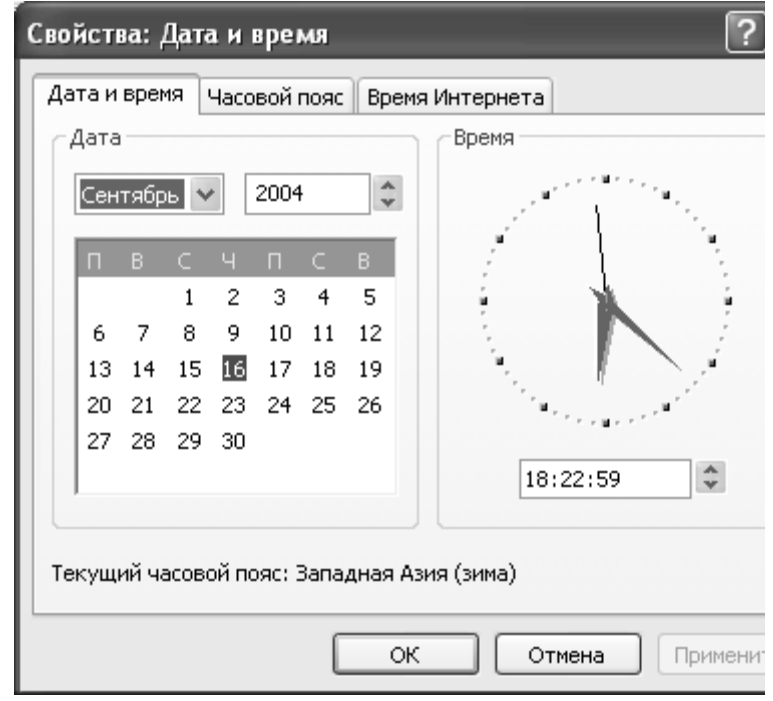

5. Masalalar paneli va Pusk tugmasida kerakli o'zgarishlarni bajaring.

a. Masalalar paneli (Панель задач) quyidagi bo'limlarni o'z ichiga oladi. Bunda «Отображать панель задач поверх всех окон», «Отображать панель быстрого запуска», «Закрепить панель задач», «Отображать часы» bo'limlarini faollashtiring.

b. Pusk tugmasi bo'limi klassik holatga o'tish va uni sozlash kabi ishlarni bajarishga yordam beradi.

6. Klaviatura xossalarini sozlang. (Klaviatura ob'ekti ustida sichqonchani ikki marta bosing)

a. **Скорость** bo'limi biror simvolni kiritish tezligi, takrorlanish tezligi va kursorni yonib o'chish tezligi kabi ishlarni bajaradi.

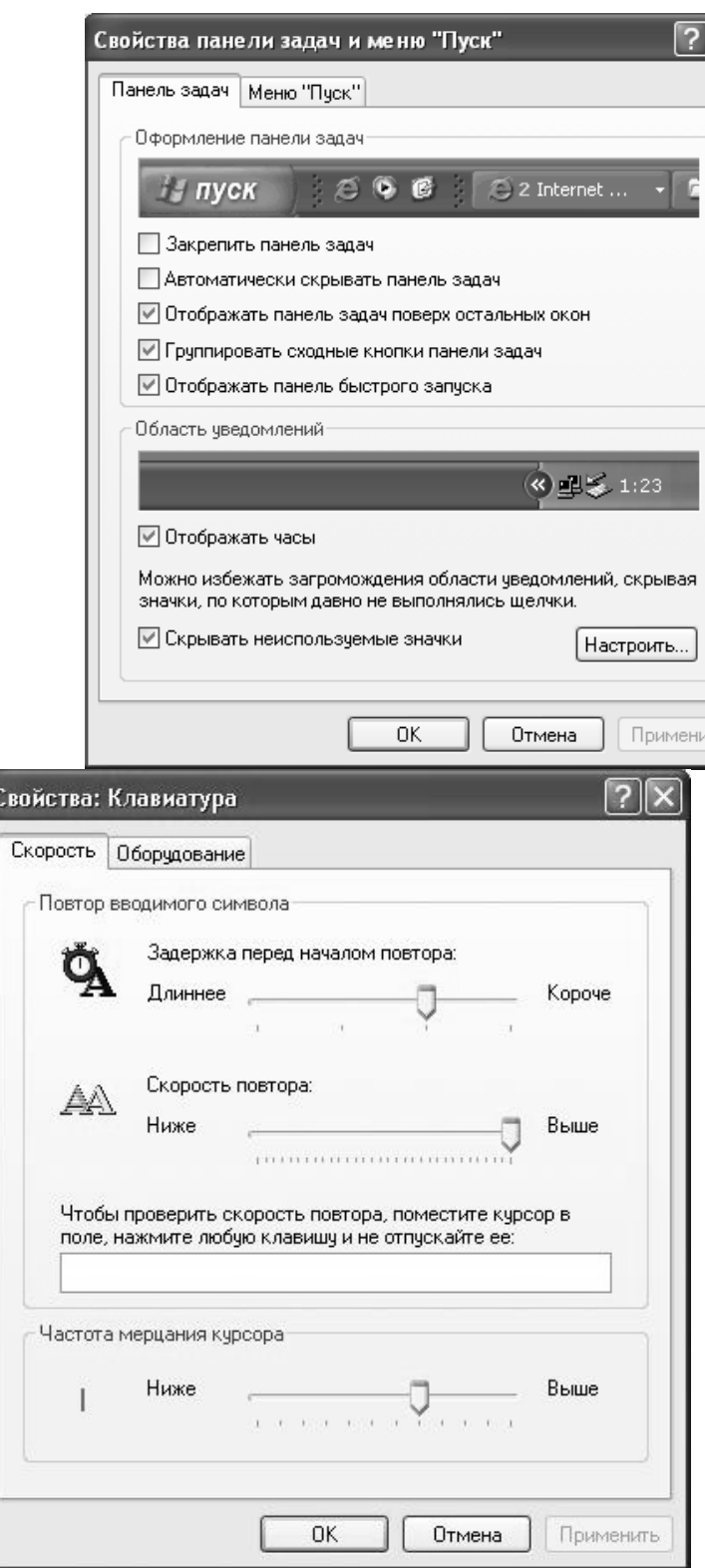

## **5-laboratoriya ishi**

**Mavzu:** «Kalkulyator» dasturi bilan ishlash.

**Maqsad:** «Kalkulyator» dasturi bilan ishlash ko'nikmalarini hosil qilish.

## **Topshiriq:**

1. «**Kalkulyator**» dasturini oching. (Пуск – Программы – Стандартные – Калькулятор)

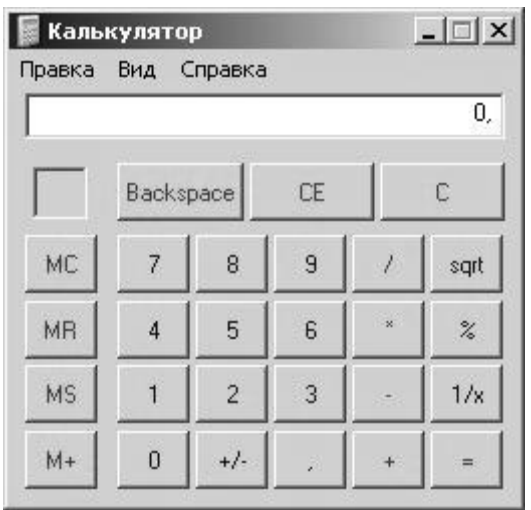

2. Turli hisoblashlarni bajarib koʻring. masalan:  $2 + 6 + 12 \cdot 2 - 2 \cdot$ 14.

3. Kalkulyatorni tashqi ko'rinishini o'zgartiring. (Вид – Инженерный калькулятор)

4. Qo'yidagilarni hisoblang: Sin (5, 6); 52,3; 6,14; lg5; ln8; arcos 0,965; 15!

5. Yuqorida 4-bo'limda hisoblangan natijalarni yig'indisi va o'rta arifmetik qiymatini toping.

6. Qo'yidagi 23, 67, 81, 341 sonlarni ikkilik, sakkizlik va o'n oltilik sanoq sistemalariga o'tkazing.

7. «**Kalkulyator**» dasturini yoping.

## **6-laboratoriya ishi**

**Mavzu:** Papka (Jild)lar bilan ishlash.

**Maqsad:** Fayllar va papkalar bilan ishlash ko'nikmalarini hosil qilish. **Topshiriq:**

1. **Мои документы** papkasida qo'yidagi nomlar bilan yangi papkalar hosil qiling: AGRONOMIYA, VETERINARIYA, MEXANIZATSIYA, IQTISODIYOT, PAXTA, KITOB va o'z ismingiz (Файл – Создать – Папка).

2. Bir necha papkalarni PAXTA papkasi ichiga ko'chiring. (Buning uchun kerakli papkani belgilab oling va Правка menyusidan Копировать komandasini tanlang. PAXTA papkasiga o'ting va Правка – Вставить buyrug'ini bajaring).

3. KITOB papkasini nomini DAFTAR papkasi bilan almashtiring (KITOB papkasini belgilang va Fayl – Переименовать buyrug'ini bajaring, so'ngra DAFTAR so'zini kiriting va Enter tugmasini bosing).

4. PAXTA papkasini KITOB papkasiga o'tkazing (PAXTA papkasini belgilang, Правка menyusidan Вырезать komandasini tanlang, KITOB papkasini oching va Правка – Вставить buyrug'ini bajaring).

5. DAFTAR papkasini nomini KITOB papkasi bilan almashtiring (3 punktga qarang).

6. KITOB papkasini PAXTA papkasiga o'tkazing (4-punktga qarang).

7. PAXTA va KITOB papkalarini o'chiring (kerakli papkani belgilang va Fayl menyusini Udalit buyrug'ini tanlang).

### **7-laboratoriya ishi**

**Mavzu:** Papka (Jild)lar bilan ishlash.

**Maqsad:** Fayllar va papkalar bilan ishlash ko'nikmalarini hosil qilish. **Topshiriq:**

1. Ishchi stol (rabochiy stol)da yangi papka hosil qiling va o'z ismingiz bilan atang (sichqonchani o'ng tugmasani Ishchi stolda bosing va hosil bo'lgan kontekstli menyudan Создать-Папку bo'limini tanlang, o'z ismingizni kiriting va Enter tugmasini bosing).

2. O'z papkangizni oching va unda qo'yidagi papkalarni hosil qiling: AGRONOM, VETERINAR, IKTISODCHI, MEXANIZATOR, INFORMATIKA, MATEMATIKA, BOTANIKA, TRAKTOR. (sichqonchani o'ng tugmasani bosing va hosil bo'lgan kontekstli menyudan Создать-Папку bo'limini tanlang).

3. INFORMATIKA papkasini boshqa papkalar ichiga ko'chiring. (INFORMATIKAni belgilang, Ctrl + C ni bosing, kerakli papkaga o'ting va  $Ctrl + V$  ni bosing).

4. INFORMATIKA ni MATEMATIKA ga o'zgartiring. (INFORMATIKA ni belgilang, F2 ni bosing, MATEMATIKA ni kiriting va Enter tugmasini bosing).

5. BOTANIKA papkasini AGRONOM papkasi ichiga o'tkazing. (BOTANIKANI belgilang, Ctrl + X ni bosing, AGRONOM papkasiga o'ting va Ctrl + V ni bosing).

6. BOTANIKA papkasini MATEMATIKA nomi bilan qayta nomlang.

7. TRAKTOR papkasini MEXANIZATOR papkasi ichiga o'tkazing.

8. O'z papkanigizni o'chiring (Papkani belgilang va Delete tugmasini bosing).

### **8-laboratoriya ishi**

## **Mavzu:** «**Bloknot»** dasturi**.**

**Maqsad:** «**Bloknot»** dasturi bilan ishlash ko'nikmalarini hosil qilish. **Topshiriq**:

1. Bloknot dasturini ishga tushiring (Пуск – Программы – Стандартные – Блокнот).

2. **Формат** menyusiga kiring 16 pt o'lchamdagi Times New Roman shriftni o'rnating va qiyshaytirib yozish (kursivni) o'rnating.

3. Ixtiyoriy matnni (kamida 4-5 qator) kiriting va matn kiritilishida so'zlarni joylashishini kuzating. Bloknot dasturi darchasini kichraytiring va yana so'zlarni joylashishini kuzating.

4. Hujjatni Moi dokumenti papkasi ichidagi **Laboratoriya ishlari** papkasi ichiga «Labaratoriya ishi №1» nomi bilan saqlang (**Файл – Сохранить как…** yo'li orqali). Agar Moi dokumenti papkasi ichida **Laboratoriya ishlari** papkasi bo'lmasa uni hosil qilish lozim. Buning uchun faylni saqlash diolog darchasida yangi papka hosil qilamiz. Ishchi sohada yangi papka paydo bo'ladi va unga **Laboratoriya ishlari** nomini beramiz. Ushbu papkani ochamiz (Papka maydonida **Laboratoriya ishlari** papkasi ko'rsatilgan bo'lishi lozim). **Имя файла** satriga «Labaratoriya ishi №1» ni kiritib **Сохранить** tugmasini bosamiz. Agar faylni saqlash to'g'ri bo'lgan bo'lsa nom satrida faylni yangi nomini ko'ramiz.

5. Bloknot dasturini yoping. Bloknotni ishga tushiring, ilgari yaratilagan «Labaratoriya ishi №1» faylini oching (Файл – Открыть…) va yana Bloknotni yoping.

6. Provodnik dasturi orqali Bloknot dasturida yaratilagan «Labaratoriya ishi №1» faylina keling. Menyuning **Вид** bo'limi orqali **Панели инструментовga** kiring va **Адресная строка** punktiga bayroqcha qo'ying. Sichqonchani ikki marta bosib faylni oching.

7. **Matn bo'laklarini belgilab olish**. Sichqonchani ikki marta bosib matndagi birinchi so'zni belgilang. Endi sichqoncha ko'rsatkichini ikkinchi so'zni boshiga olib keling, sichqoncha chap tugmasini bosing va qo'yib yubormasdan shu gapni ozirigacha olib boring. (ikkinchi gap butunlay belgilandi). Sichqoncha ko'rsatkichini matn boshiga quying, SHIFT tugmasini bosing (quyib yubormasdan) va harakat klavishalari yordamida o'ngga va pastga harakatlanib matnni belgilang. Sichqonchani bir marta bosib belgilanishni olib tashlang. **Правка** menyusidan **Выделить все** buyrug'ini tanlang. Правка menyusining Выделить все buyrug'i yonida klaviatura tugmachalari kombinatsiyasi CTRL+A ko'rsatilganligiga e'tibor qiling. Shu kombinatsiya matnni to'liq belgilab olishiga ishonch hosil qiling. Daftarga yuqoridagi matnni belgilab olish usullarini yozib oling.

8. Matn bo'laklari bilan ishlash. Avvalo matn bo'laklari bilan ishlash uchun uni belgilab olish lozim!

a) *Nusxa olish*. Matndagi birichi so'zni belgilab oling. **Правка** menyusini **Копировать** buyrug'ini tanlang (yoki sichqoncha o'ng tugmasini bosib hosil bo'lgan kontekstli menyudan **Копировать** buyrug'ini tanlang); kursorni matnni oxiriga quying **Правка** menyusidan **Вставить** komandasini tanlang.

b) *O'tkazish*. Matndagi birinchi gapni belgilang; Pravka menyusidan Virezat buyrug'ini bering (yoki kontekstli menyu orqali, yoxud tugmalar kombinatsiyasi CTRL+X orqali). Kursorni ikkinchi va uchinchi gaplar orasiga quying va buyrug'ini bering ( yoki CTRL+V).

c) *Boshqa hujjatga o'tkazish yoki nusxa olish*. Butun matnni belgilang; **Копировать** buyrug'ini bering. Yangi fayl yarating (Файл – Создать). («Labaratoriya ishi №1» faylini saqlash haqidagi so'rovga yo'q (НЕТ) deb javob bering). Vstavit buyrug'ini bering. Siz bunda «Labaratoriya ishi №1» faylidan matnni yangi faylga ko'chirdingiz. Xuddi shunday matn bo'laklarini ham bir hujjatdan ikkinchisiga ko'chirish mumkin.

9. **Правка** menyusidan **Время и дата** buyrug'ini bering yoki **F5** funksional tugmasini bosing. Vaqt va sana avtomatik ravishda quyiladi. Bloknot dasturini o'zgarishlarni saqlamasdan yoping.

## **Kiritish uchun matn**:

Hozirgi zamonda biror bir sohada ishni boshlash va uni boshqarishni kompyutersiz tasavvur qilish qiyin. XXI asr savodxon kishisi bulishi uchun kompyuter savodxon bo'lish, axborot texnologiyalarini puxta egallamok lozim. Har bir mutaxassis, u qaysi sohada ishlashdan qat'iy nazar, o'z vazifasini zamon talabi darajasida bajarishi uchun axborotni ishlab chikaruvchi vositalar va ularni ishlatish uslubiyatini bilish va ishlash ko'nikmalarga ega bo'lishi zarur. Shu sababli bugungi kunda mustaqil Respublikamizda ta'lim soqasida amalga oshirilayotgan tub islohotlar, jumladan, "Kadrlar tayyorlash milliy dasturi"da "Kadrlar tayyorlash tizimi va mazmunini mamlakatning ijtimoiy va iqtisodiy taraqqiyoti istiqbollaridan, jamiyat ehtijlaridan, fan, madaniyat, texnika va texnologiyalarning zamonaviy yutuqlaridan kelib chiqqan holda qayta qurish nazarda tutiladi" deb ta'kidlangan.

### **9-laboratoriya ishi**

## **Mavzu:** «**WordPad»** dasturi**.**

**Maqsad:** «**WordPad»** dasturidan foydalanish ko'nikmalarini hosil qilish.

### **Topshiriq**:

1. WordPad dasturini ishga tushiring (Пуск – Программы – Стандартные – WordPad). Вид menyusini oching va barcha bayroqchalarni (agar o'rnatilmagan bo'lsa) o'rnating. Bu yerdan Вид - Параметры bo'limiga kiring va o'lchov birligi qilib santimetrni tanlang. Файл menyusining Параметры страницы bo'lmiga kiring. Qog'oz o'lchamini A4, chegaralarni: chapdan 2,5 sm, qolganlariga – 1,5 sm qilib o'rnating.

2. Ilgari Bloknot dasturida yaratilgan «Labaratoriya ishi №1» faylini oching. Butun matnni belgilang va WordPad dasturiga nusxa olib quying. Bloknot dasturini yoping.

3. Birinchi gapdan keyin kursorni quying va ENTER tugmasini bosing (matnning qolgan qismi bir qator pastga tushadi). Birinchi gapni belgilab oling. Format menyusining Shrift buyrug'ini bering va qo'yidagi parametrlarni o'rnating: полужирное начертание, цвет текста – красный, выравнивание по центру. Pastdagi abzatsni quyidagicha belgilab oling: sichqoncha ko'rsatkichini abzatsning chap tomonidagi maydonga quyib ikki marta ketma-ket bosing. Natijada butun abzats belgilanadi. So'ngra formatlash panelidan quyidagi parametrlarni o'rnating: начертание полужирный курсив (**V** va *I* (yoki **J** va *K*) tugmachalarini bosing), shrif o'lchami 14 pt. Endi lineyka yordamida birinchi qator siljiting: kursorni yuqoridagi kichikina uchburchakcha ustiga quyib sichqoncha yordamida o'ng tomonga 1,5sm ga torting. Bu amalni Format menyusini Abzats bo'limi orqali ham qilish mumkinligiga ishonch hosil qiling.

4. Kursorni yangi qatorga quying. Format menyusining Табуляция buyrug'ini bering va uchta pozitsiyani o'rnating: 5sm, 10 sm, 15 sm. Endi o'z familiyangizni kiriting va TAB tugmasini bosing, guruh nomerini kiritib yana TAV tugmasini bosing, tug'ilgan yilingizni kiritib ENTER tugmasini bosing. Yuqoridagi amallarni turli familiyalarni kiritib takrorlab ko'ring.

5. Kursorni yangi qatorga quying. Format menyusining Marker buyrug'ini bering. Bir necha so'zni ENTER orqali kiriting: sizning matningiz markerlangan ruyxat ko'rinishida bo'lishi kerak. Uni Формат menyusining Маркеры buyrug'i bilan olib tashlang.

6. Quyidagi matnni kiriting:

*W operatsion sistemasi dunyoda eng keng tarqalgan operatsion sistema bo'lib, uni W 3.1., W 95, W 98, W 2000, W XP kabi versiyalari mavjud. W ning keyingi versiyalari avvalgilaridan imkoniyatlarining kengligi, turli amaliy dasturlarining mavjudligi bilan farqlanadi*.

Правка menyusining Заменить buyrug'ini bering. **Что** satriga W ni kiriting, Чем satriga Windows so'zini kiriting. Найти далее tugmasini bosing so'ngra Заменить tugmasini bosing. Agar birdaniga matndagi barcha so'zlarni almashtirmoqchi bo'lsangiz Заменить все tugmasini bosing.

7. Bu faylni Мои документы papkasidagi Laboratoriya ishlari papkasiga «Labaratoriya ishi №2» nomi bilan saqlab quying. WordPad dasturini yoping.

## **ADABIYOTLAR RO'YXATI:**

1. Берман Б.И. и др. Основы компьютерной грамотности – М.: Мир, 1989

2. Закирова Ф.М. Основы информатики и вычислительной техники Часть1

3. Кушниренко А.Г. Эпикететова М.Г. Кодирование информации. Информационные модели – М.: Дрофа, 1996

4. Макарова Н.В. и др. Информатика – М.: Финансы и статистика, 1997

5. Под редакцией Симоновича С. Учебник для ВТУЗов: Информатика: базовый курс., Москва, Владос, 2000 г.

6. Симонович С, Евсеев Г, Алексеев А Практическая информатика учебное пособие – М.: Аст-Пресс: Ифорком-Пресс, 1999

7. Симонович С, Евсеев Г, Алексеев А Windows учебное пособие – М.: Аст-Пресс: Инфорком-Пресс, 1999

8. Симонович С, Евсеев Г, Алексеев А Специальная информатика учебное пособие – М.: Аст-Пресс: Инфорком-Пресс, 1999

9. Симонович С, Евсеев Г, Алексеев А. Общая информатика Учебное пособие – М.: Аст-Пресс: Инфорком-Пресс, 1999

10. Фигурнов В.Э. IBM PC для пользователя 7 издание, переработанное и дополненное – М.: Инфра-М, 1998

11. Шафрин Ю. Основы компьютерной технологии. Справочник школьника М.: 1997

12. И.А.Абруев, А.Э.Эрназаров «Амалий информатика» услубий қўлланма. Самарқанд 2006 й.

13. И.А.Абруев, А.Э.Эрназаров «WINDOWS XP операцион тизими бўйича лаборатория машғулотларини бажариш» услубий кўрсатма. Самарқанд 2006 й.

**Tabiiy va aniq fanlar metodikasi kafedrasi**

**Oqnazarov T.** 

*Microsoft Windows operatsion tizimi bilan ishlash asoslari*

*Uslubiy ko'rsatma*

Texnik muharrir *Abdullayev F.*

Terishga berildi: 10.01.2021 y. Bosishga ruxsat berildi: 13.01.2021 y Ofset bosma qog'ozi. Qog'oz bichimi 60x84 1/16. « Cambria» garniturasi. Ofset bosma usuli. 2 bosma taboq Adadi: 50nusxa. Buyurtma № \_\_/20

Samarqand viloyati Samarqand viloyat xalq ta'limi xodimlarini qayta tayyorlash va ularning malakasini oshirish hududiy markazi bosmaxonasida chop etildi. Samarqand shahar, Obidinov ko'chasi 7-uy.